# **OneLogin SSO Integration**

Configure OneLogin as SAML Identity Provider:

### **Register an application with OneLogin and create a service principal**

- 1. Sign in to your OneLogin account.
- 2. Select **Apps Add Apps**.
- 3. Search for **SAML Test Connector** and choose it.
- 4. Change the Display Name and Logo of the app.
- 5. Click SAVE.
- 6. Go to **Configuration** and setup the below:

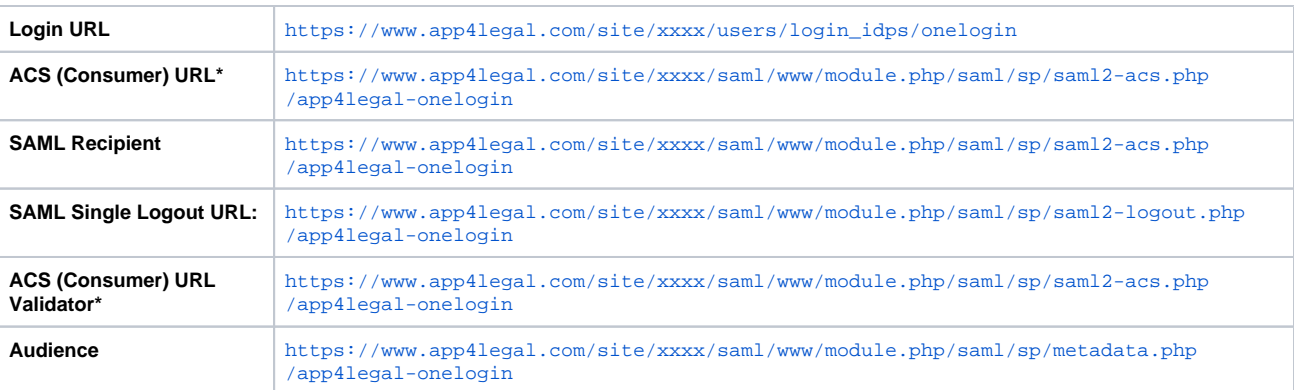

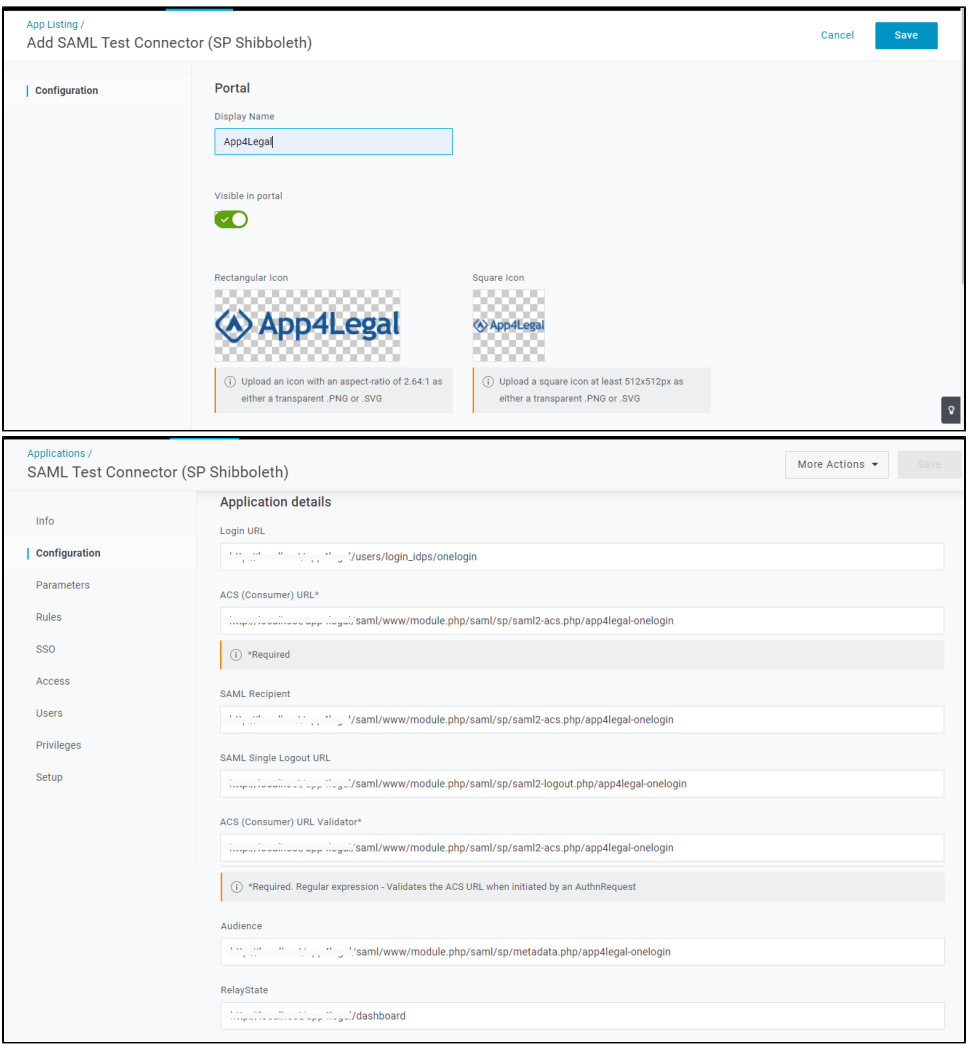

- 7. Go to **More Actions** download **SAML Metadata** (to be imported as Metadata File at Lexzur).
- 8. Go to **Parameters** and add new field called "**email"** with the value of the user email.
- 9. Go to **Users** add the concerned users to this app

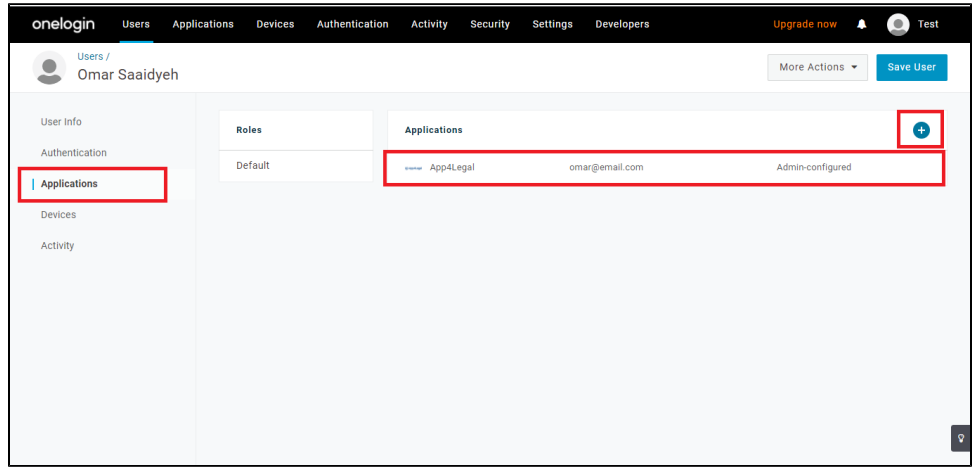

#### **Create Client ID & Client Secret**

- 1. Go to **Developers API Credentails**
- 2. Click New **Credentials**
- 3. Create new API credential
- 4. Copy **Client ID** & **Client Secret** (to be pasted at Lexzur).

## Configure OneLogin as SAML Service Provider

#### **Enable SSO in Lexzur**

- 1. Sign in to your [Lexzur](https://www.app4legal.com/app4legal-cc/public/app/signin) instance Lexzur.
- 2. Go to the **Settings Single Sign On Setup** .
- 3. Select **OneLogin**
- 4. Paste **Client ID** & **Client Secret** (copied before from OneLogin).
- 5. Upload **Metadata File** (downloaded before from OneLogin).
- 6. Click Save

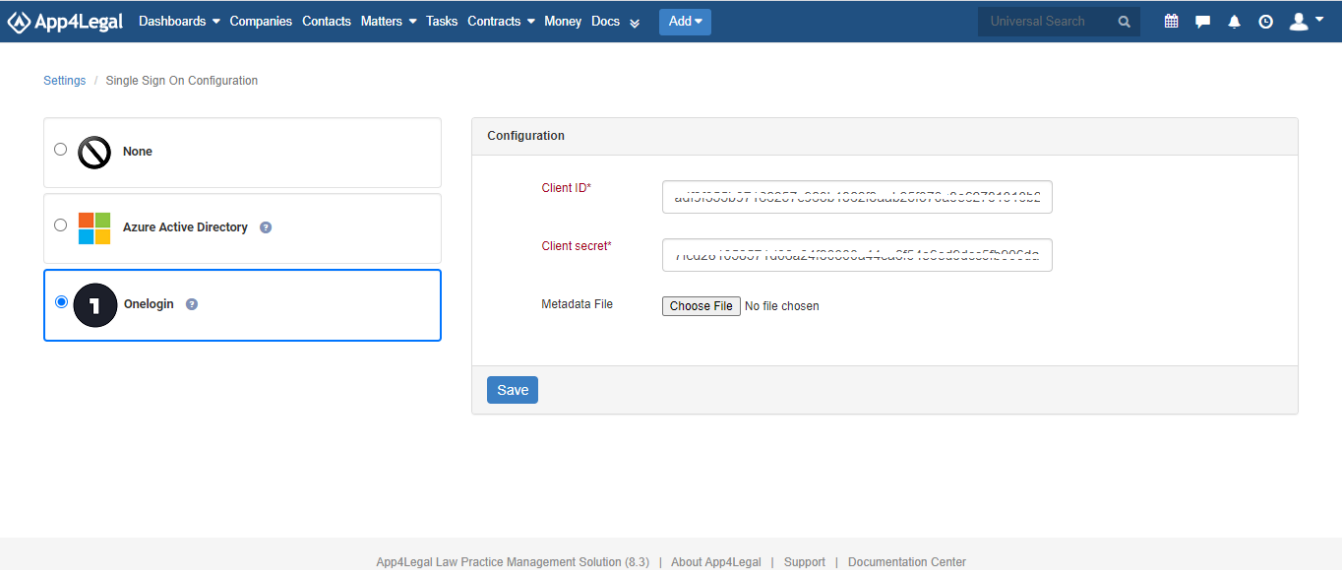

<br />
App4Legal

**Import Users from OneLogin to Lexzur**

- 1. 2. Go to the **Settings Users & Permissions Import Users from OneLogin**.
- Look up the users and choose the appropriate User Group.

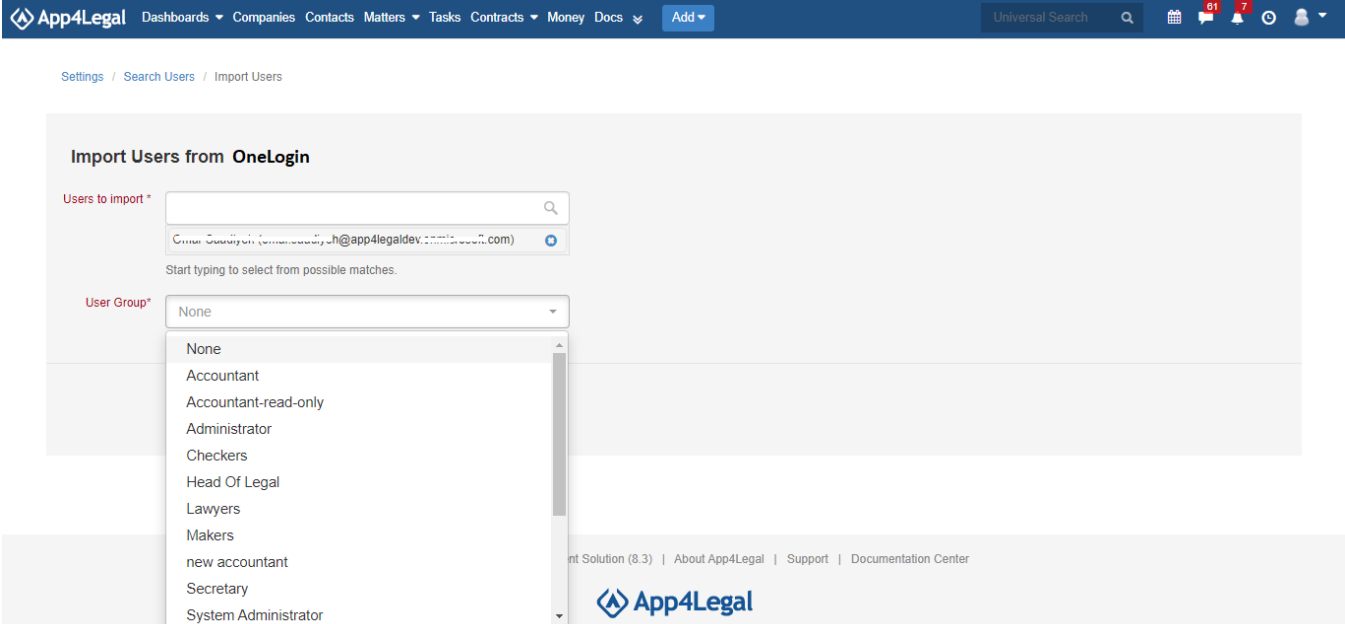